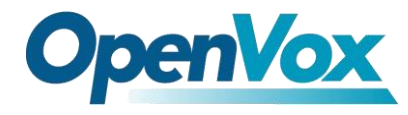

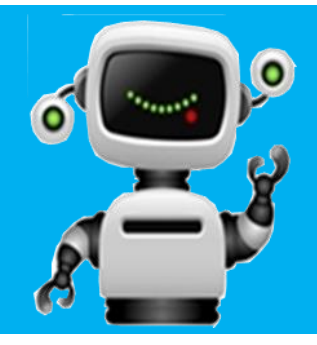

# **VS-GW1202-16S Connect with Elastix**® Server

## **QUICKSTART GUIDE**

This document applies to OpenVox VS-GW1202-16S analog gateway. The Default IP is **172.16.99.1**, Username is **admin** and Password is **admin** too. There are two LAN ports, you can connect gateway to Internet through either of them and you can see the connectivity by LED status.

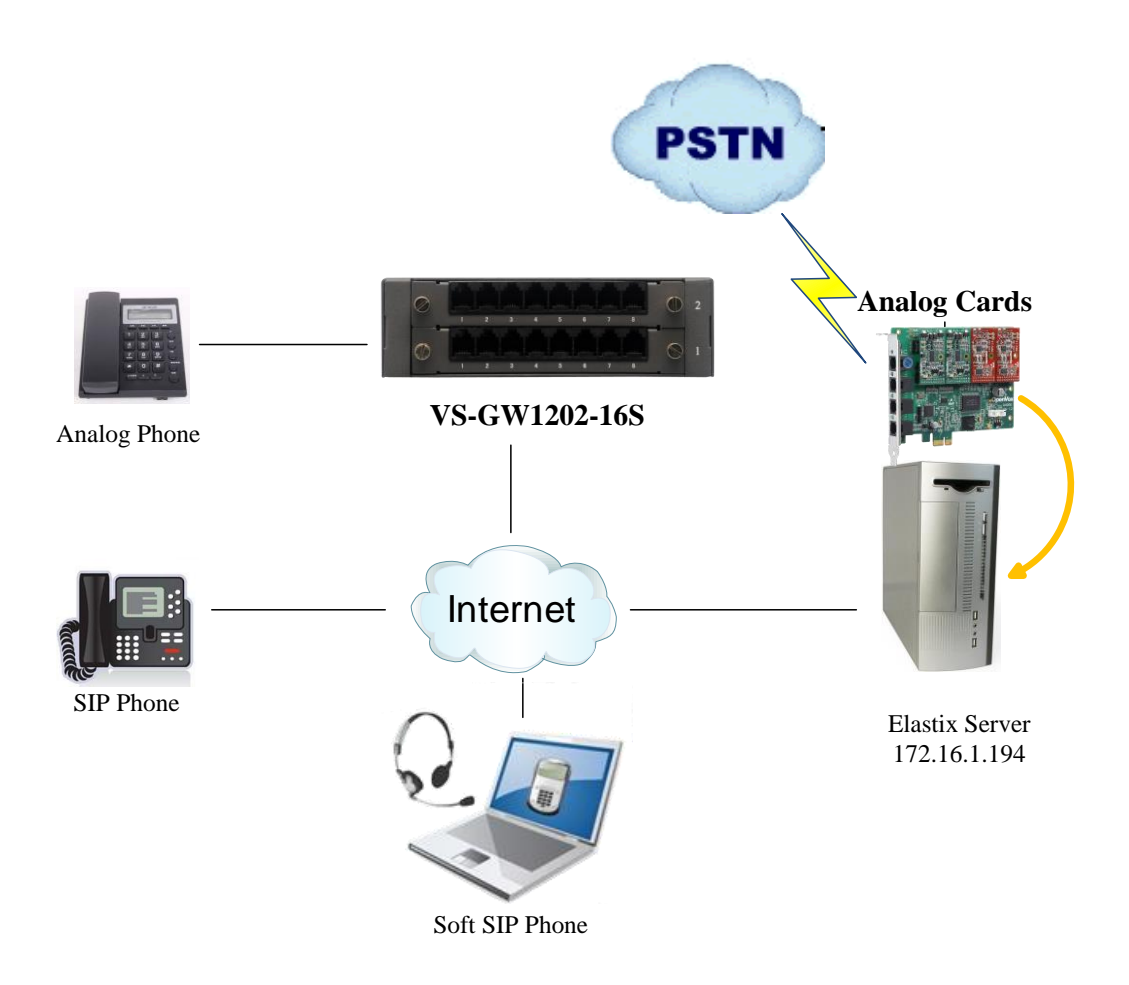

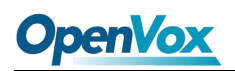

You can quickly configure your gateway as follow steps.

#### **Step1. Log in your gateway Web GUI.**

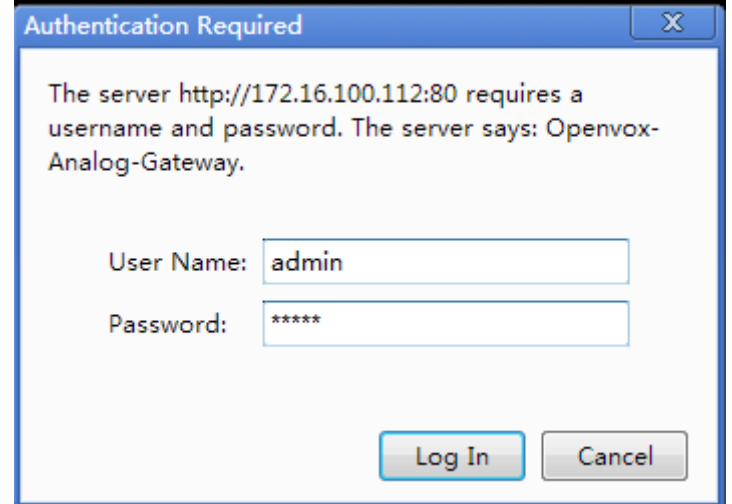

#### **Step2. Network Settings**

If your system topology like the figure described, please enter the gateway default IP address to login web, and click "NETWORK—>LAN Settings" to set network parameters such as IP.

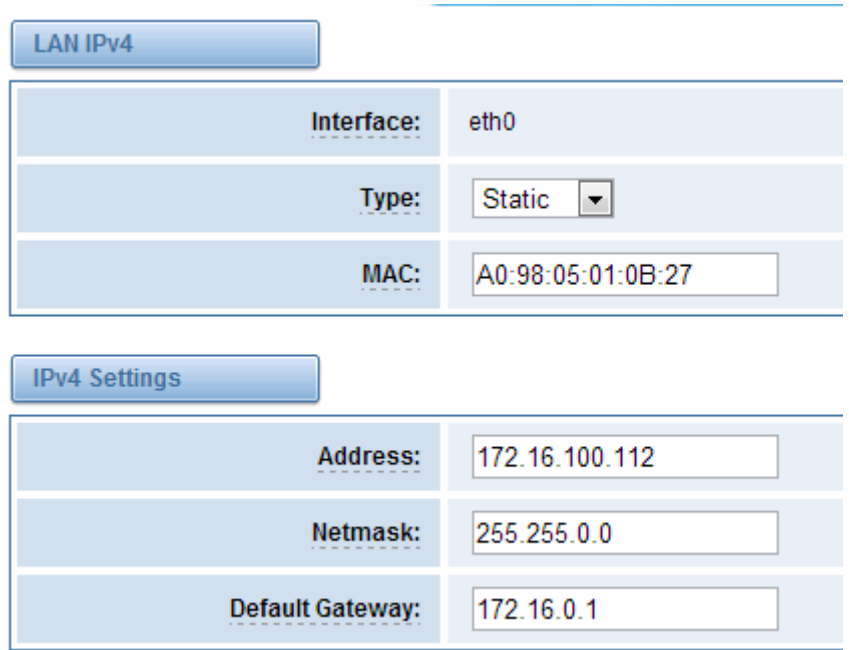

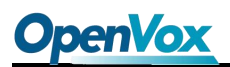

#### **Step3. Create a SIP Endpoint in Web**

Please select "SIP—>SIP Endpoints—>Add New SIP Endpoint" to set a new SIP endpoint. The following figure shows detail information about how to set it.

#### **Add a New SIP Endpoint**

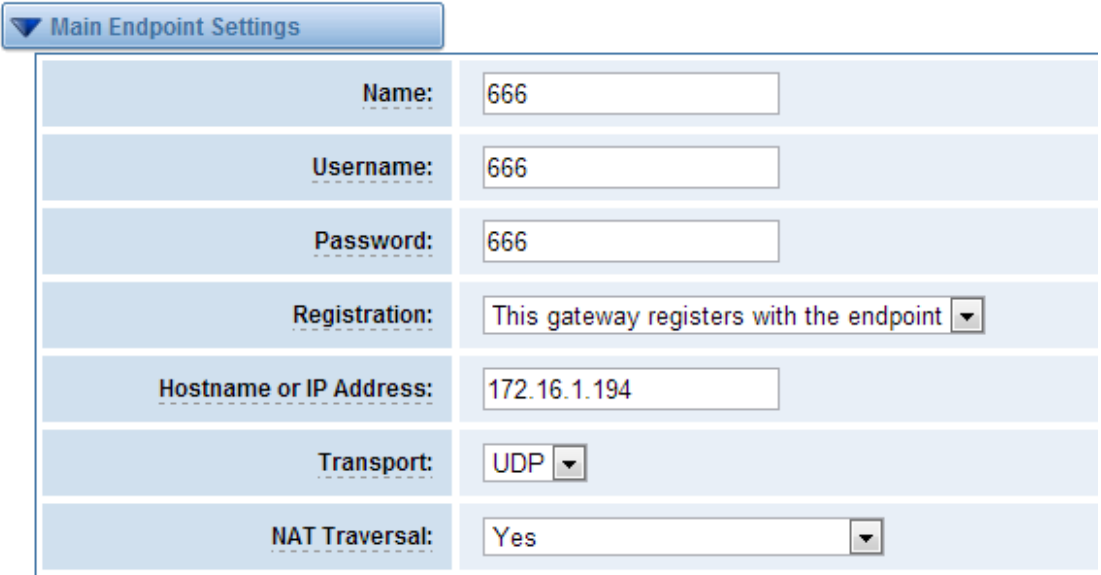

About other parameters in SIP, please set by your requirements for there is no need to set them in simple calls.

Then you should modify your Channel Settings, "ANALOG -> Channel Settings" to set Sip

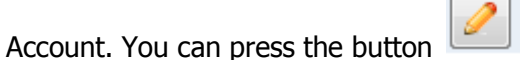

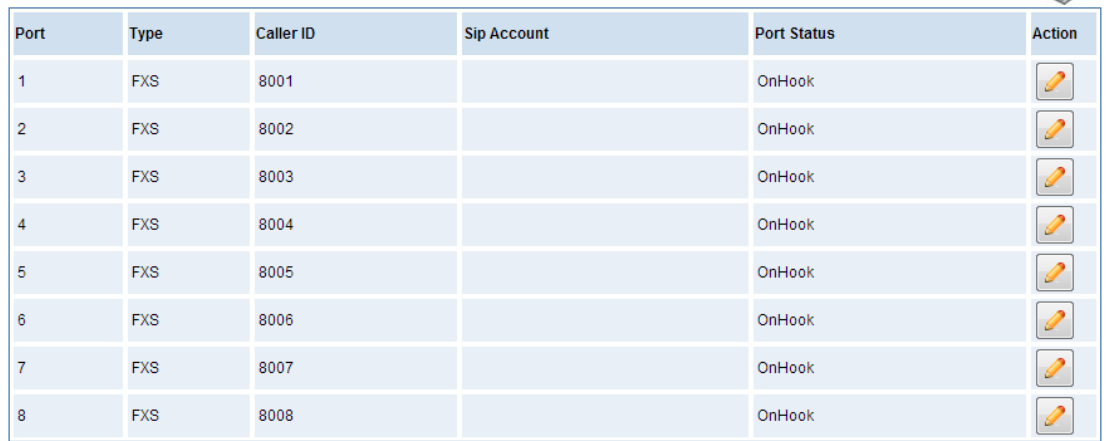

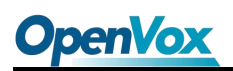

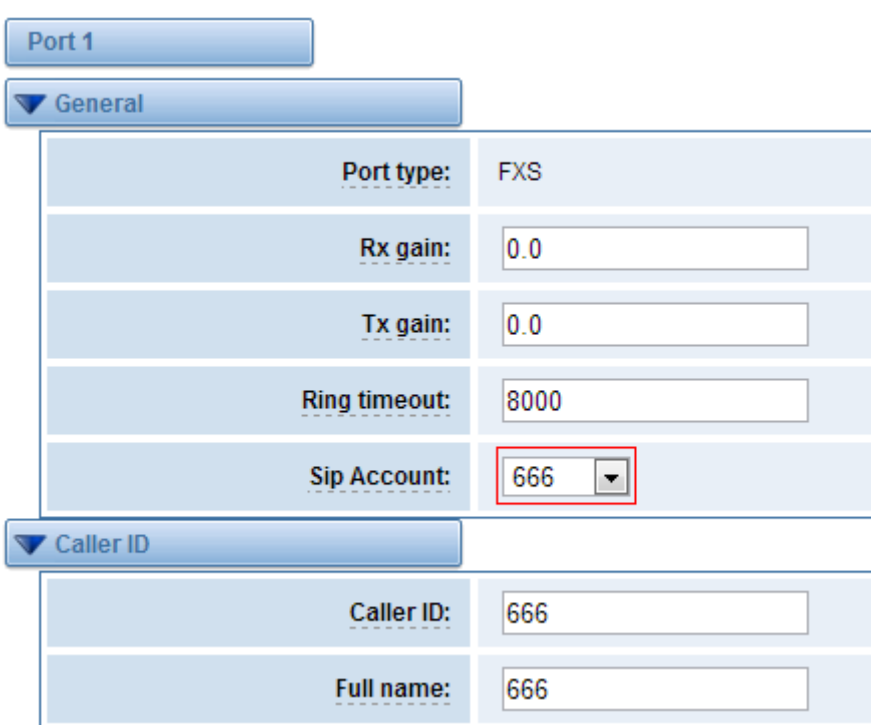

You can choose the Sip Account that you have set up for every port.

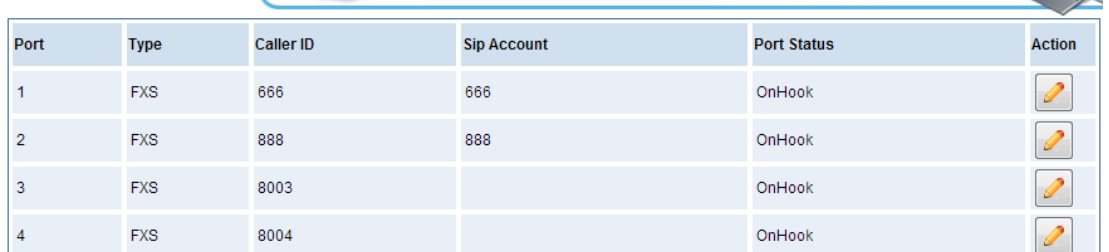

### **Step4. Create a SIP Trunk in Elastix® Server**

Please login your Elastix<sup>®</sup> server to create a SIP trunk (666). On Elastix<sup>®</sup> server web, please choose "PBX—>Trunks—>Add SIP Trunk" to set like that:

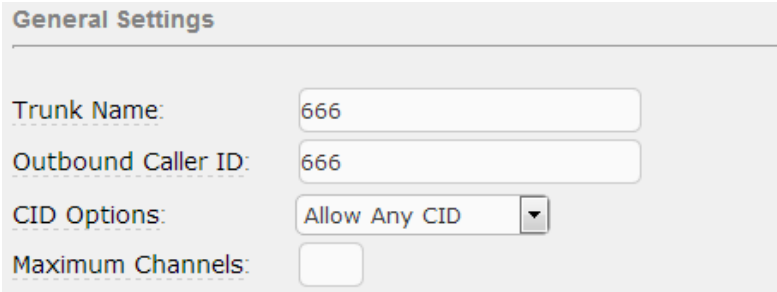

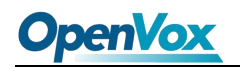

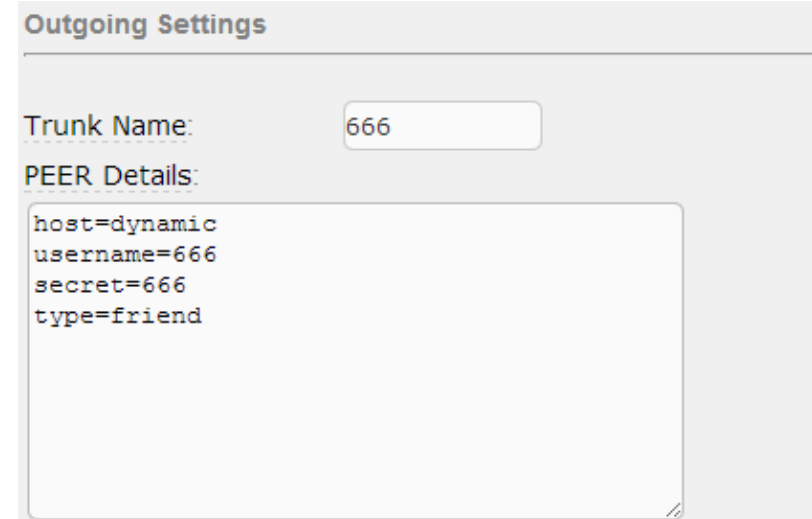

## **Step5. Configure Outbound Routes in Elastix® Sever**

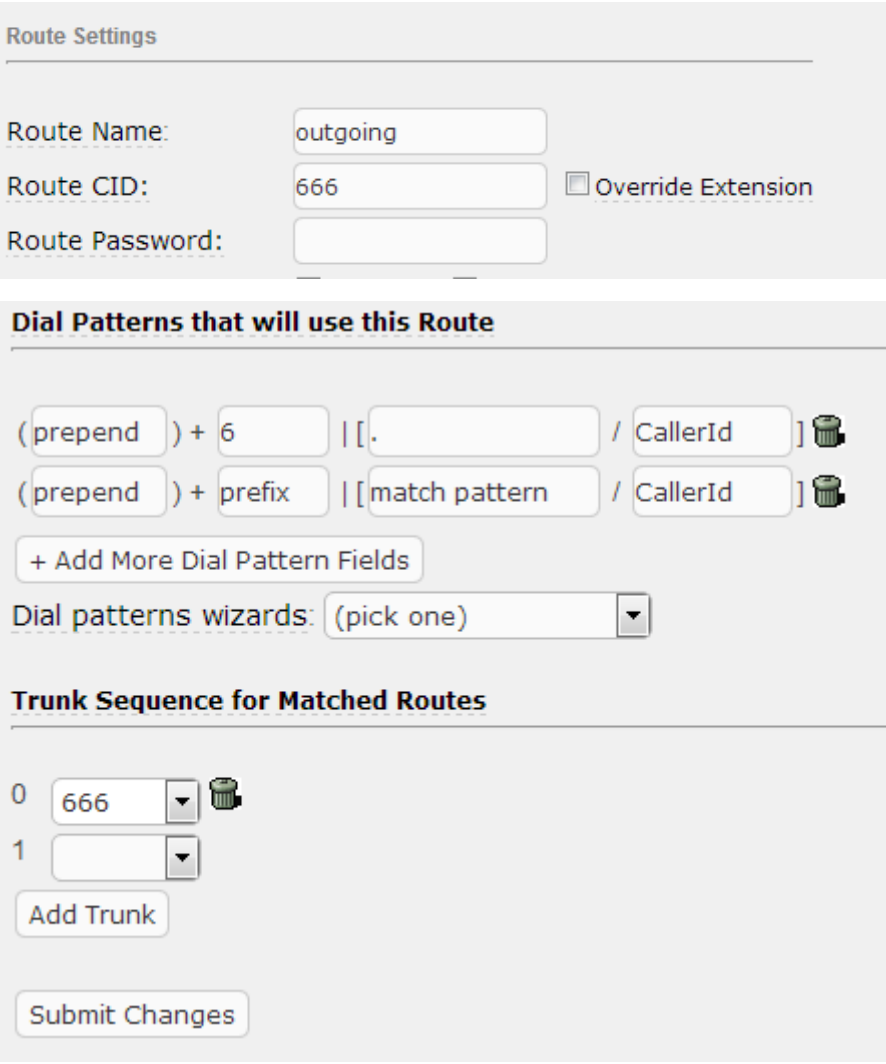

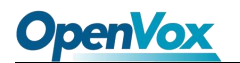

#### **Step6. Set up a call**

Please add one or more sip extensions, for example 1001.

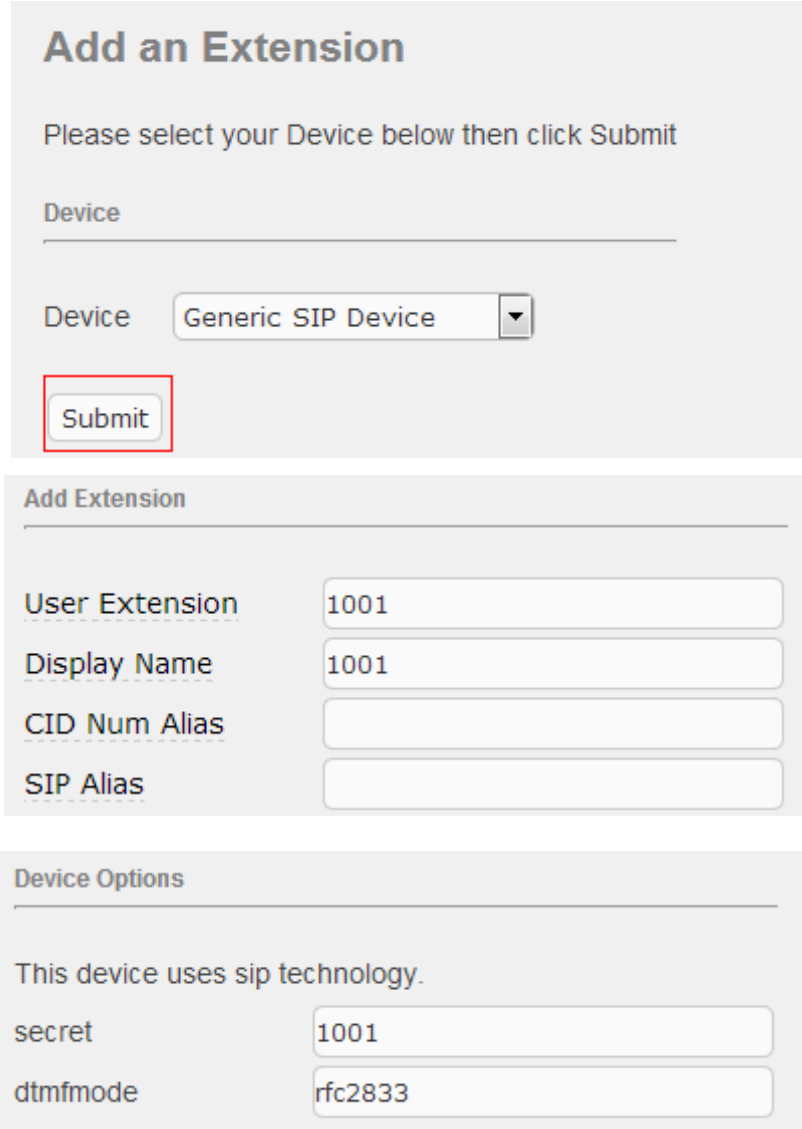

After that, you can register a soft sip phone on your PC with the name "1001" to the Elastix Server. Then as configurations ahead, you can dial "6666", the analog phone "666" will rang.

If you want to dial out, you should install analog cards on your server.